# **Utility Guide DO2OP 或扱説明書for Mac**

 $\circ$ 

**OOPTION**  $00$ 

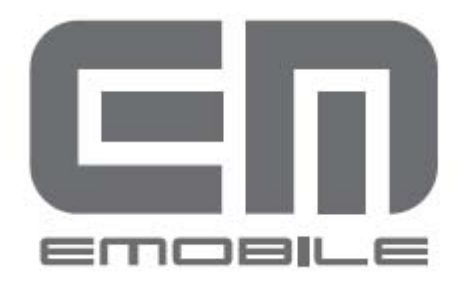

目次

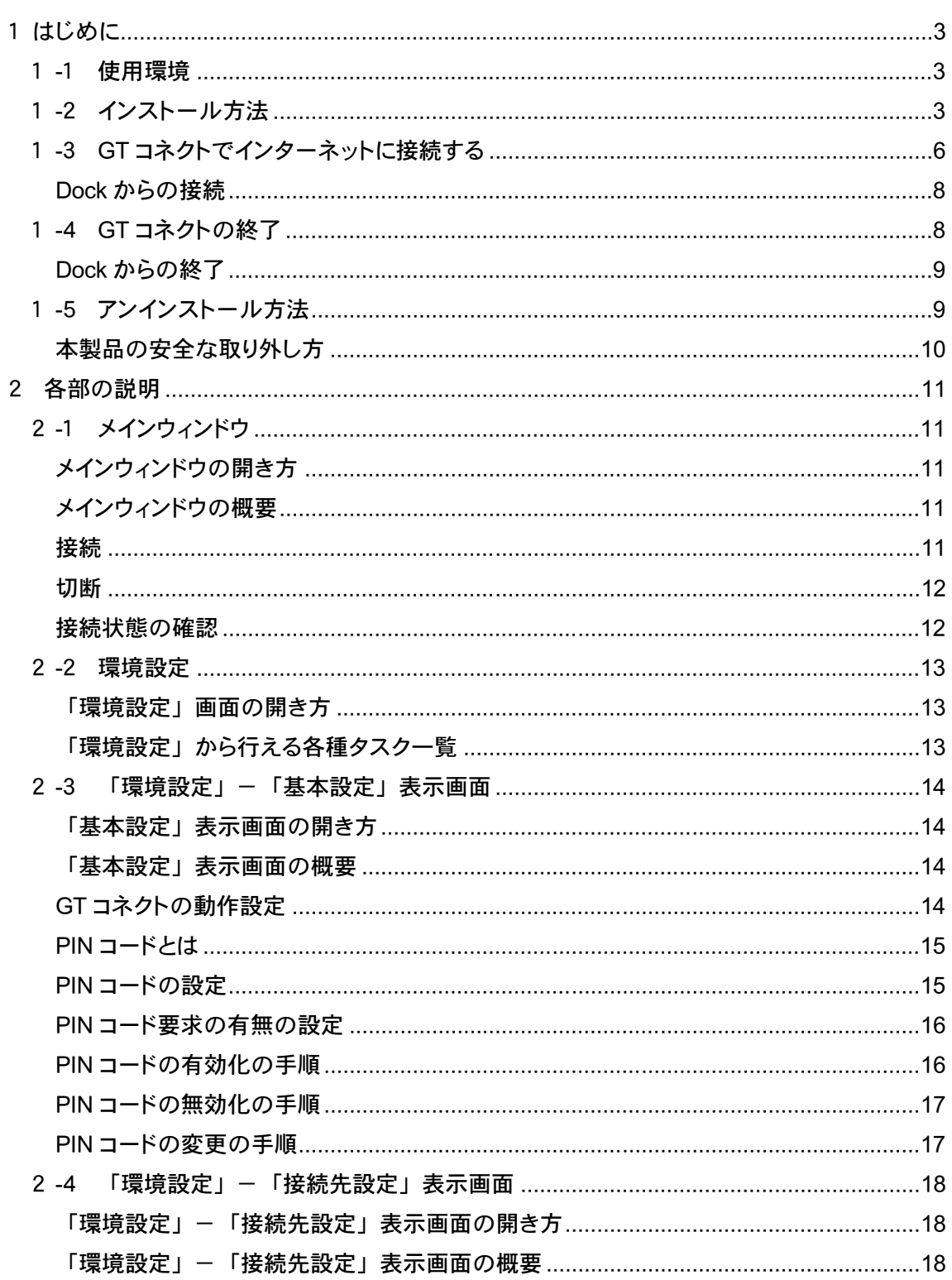

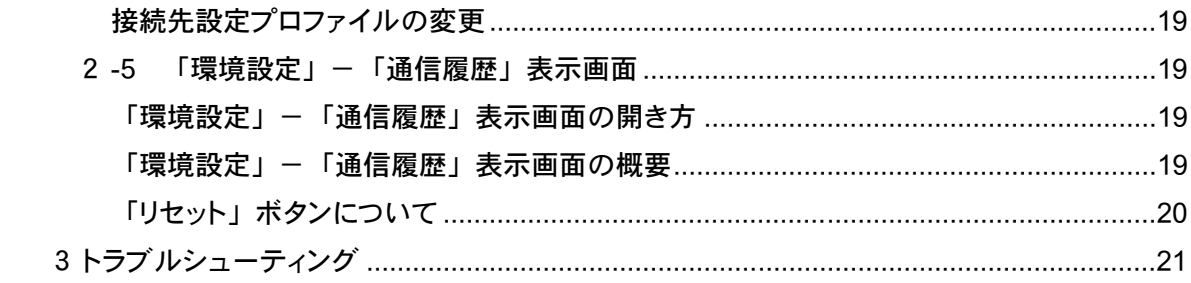

### 1 はじめに

本書は D02OP の Mac OS 用ユーティリティ、GlobeTrotter Connect (以下 GT コネクト)につい て説明しています。製品に添付されている取扱説明書もあわせてご覧ください。

 ご使用の前に、必ず取扱説明書に記載されている「安全上のご注意」をよく お読みになり、D02OP を安全に正しくご利用ください。 お願い

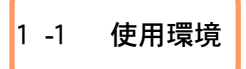

「GT コネクト」は、ネットワークへの接続や設定を行うことができるユーティリティの名称です。 GT コネクトをご利用になる前に、ご使用のパソコンが GT コネクトに対応しているか確認してく ださい。GT コネクトは以下の環境でご利用いただけます。

Mac Os X 10.4.7~10.4.10

※ 対応 OS は全て日本語版となります。

Mac OS X ではインストールに管理者権限が必要です。管理者権限を持つユーザ(Administrator など)でインストールしてください。

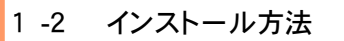

GT コネクトのインストールは以下の手順で行ってください。

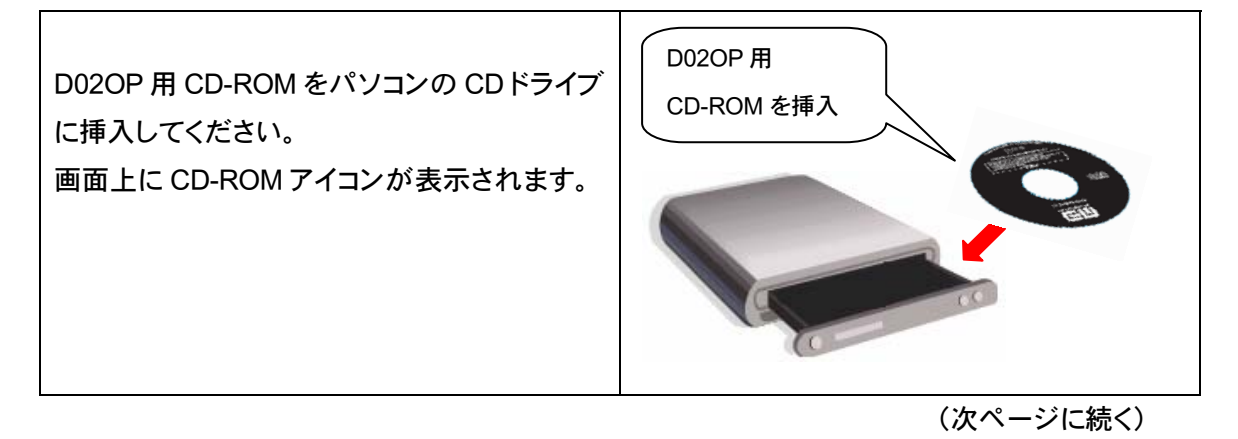

(前ページの続き)

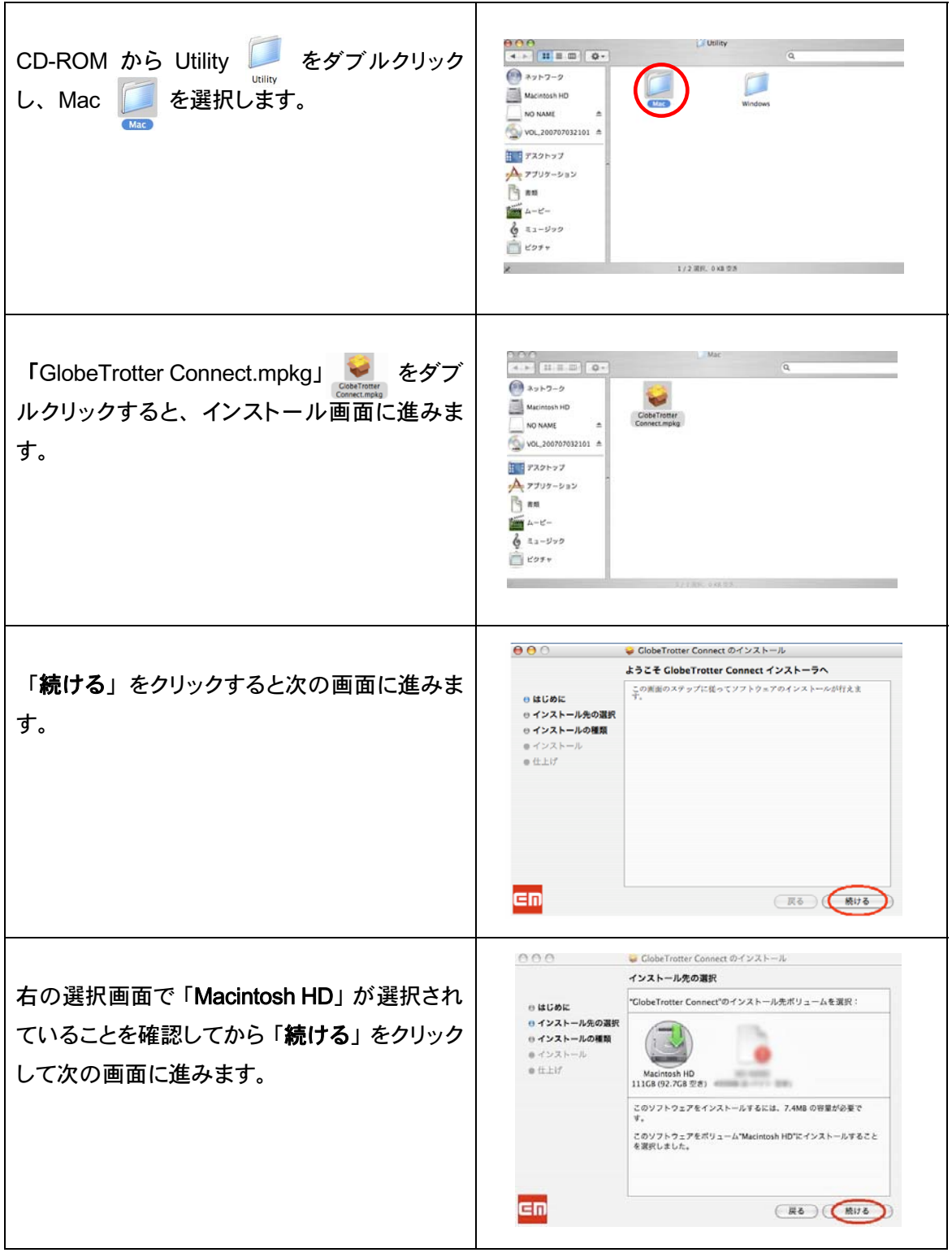

(次ページに続く)

(前ページの続き)

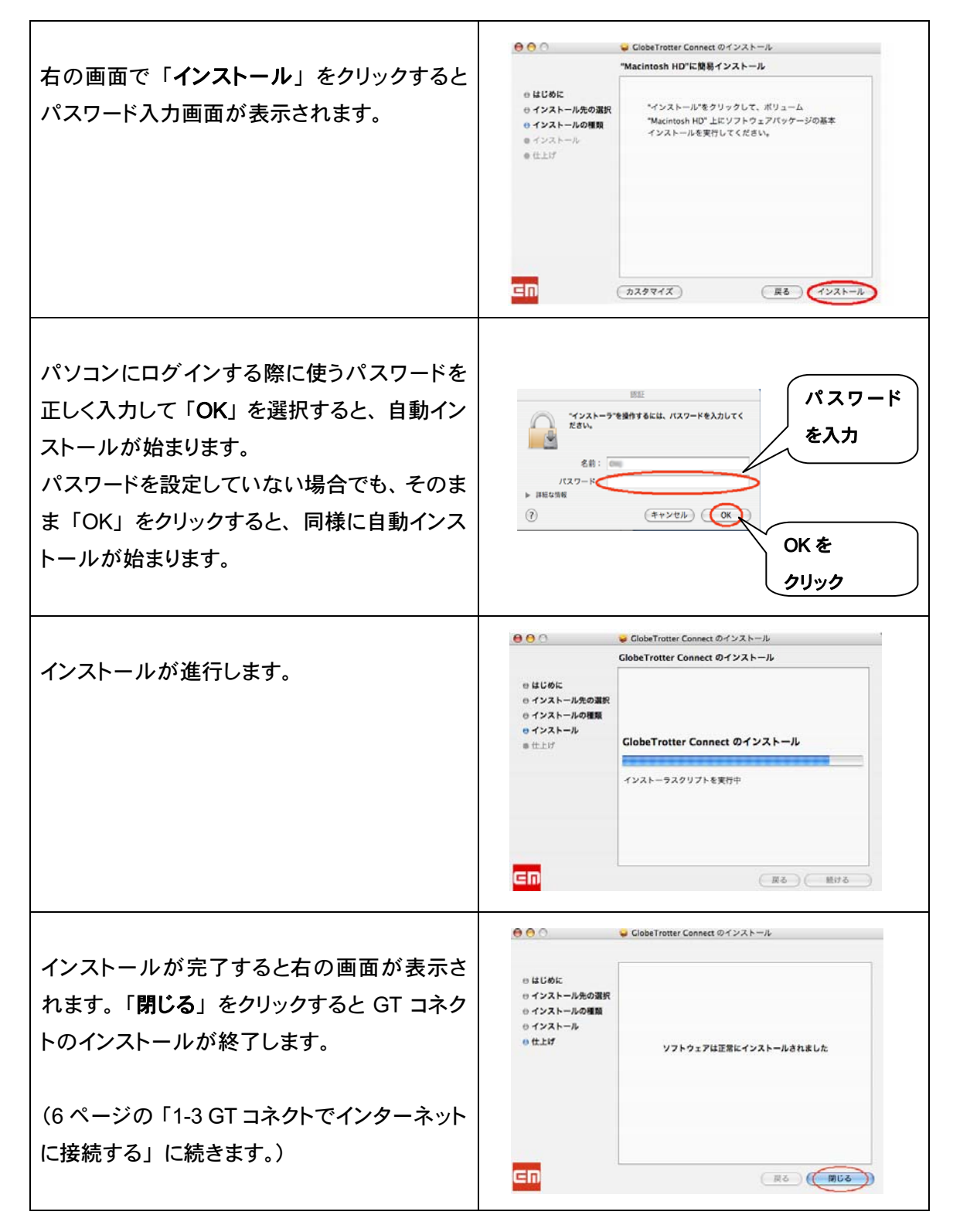

#### 1 -3 GT コネクトでインターネットに接続する

1) GT コネクトのインストール完了後、本製品をパソコンに取り付けます(本製品は必ず EM chip を取り付けてからパソコンに挿入してください。EM chip の取り付け方法については、 製品に添付されている取扱説明書の 14 ページをご覧ください。)本製品の表面を上にして、 Express カードコネクタから、パソコンの Express カードスロットの奥までしっかり挿しこんで ください。(GT コネクトのインストール方法については 3 ページの「1-2 インストール方法」 をご参照ください。)

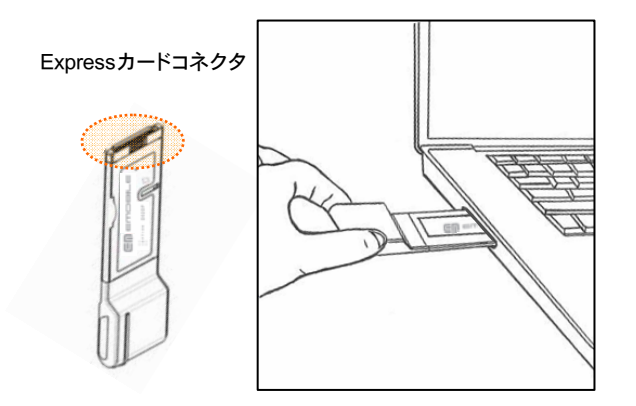

2) パソコン画面上部の Finder メニューバーの「移動」ー「アプリケーション」をクリックし、 GlobeTrotter Connect のフォルダを開きます。

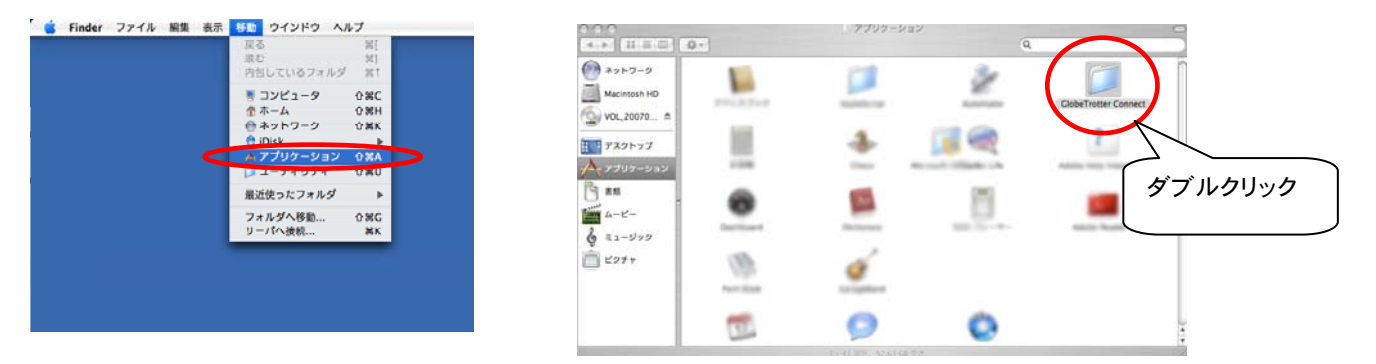

3) GT コネクトアイコン ● をダブルクリックして GT コネクトのメインウィンドウを表示します。

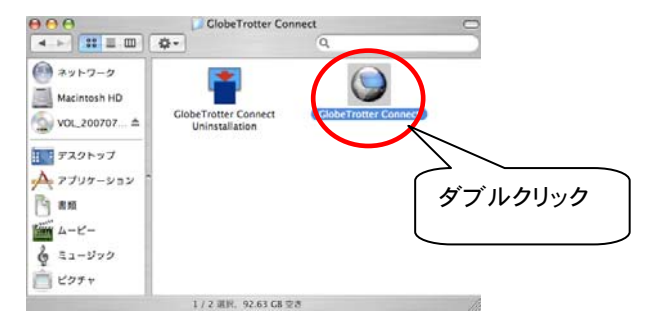

4) メインウィンドウが表示されます。下記の順序でカードの初期化とネットワーク登録が自動 的に進行します。(PIN コードを有効に設定してある場合、ネットワーク登録に進むために PIN コード入力が必要になります。PIN コードの入力方法については 15 ページの「PIN コードと は」をご参照ください。PIN コード要求を有効または無効に設定するには 16 ページの「PIN コード要求の有無の設定」をご参照ください。)

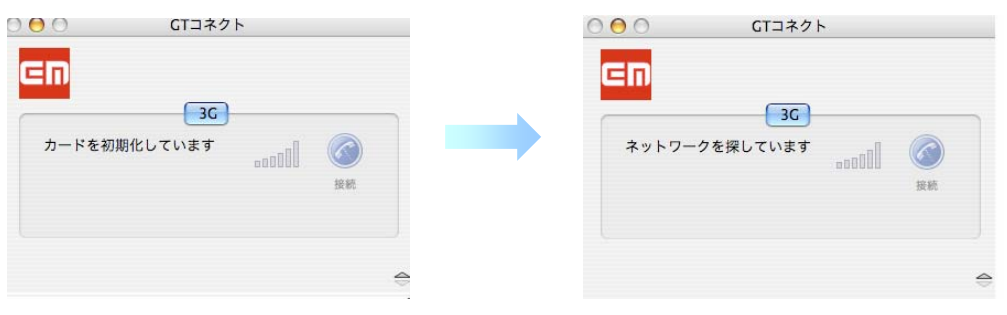

メインウィンドウ:カードの初期化中 インウィンドウ:ネットワーク検索中

5) ネットワーク登録が完了すると、メインウィンドウ右側の「接続」ボタンが選択可能になり、 データ通信カードの LED ステータスランプは青色に点滅します。「接続」ボタンをクリックす ると、自動でネットワークに接続します。

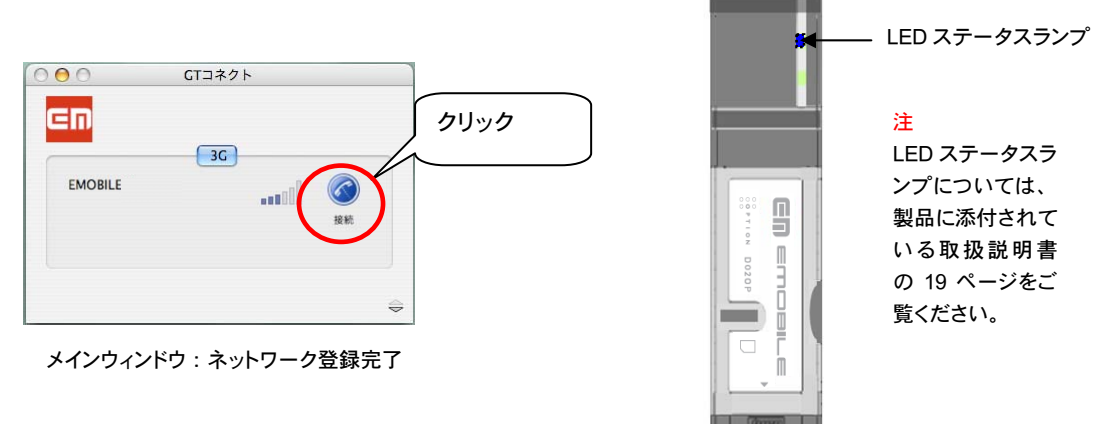

6) ネットワークへの接続が完了すると下の画面が表示され、インターネットのご利用が可能に なります。

| Em             |          |              |    |
|----------------|----------|--------------|----|
|                | 3C       |              |    |
| <b>EMOBILE</b> |          | <b>ALLES</b> |    |
| 経過時間:          | 00:00:22 |              | 切断 |
| 通信量合計: 5.7 KB  |          |              |    |

メインウィンドウ:ネットワーク接続完了

#### Dock からの接続

GT コネクトアイコンをマウスでドラッグし、Dock 内にドロップすると Dock に GT コネクトアイコン を配置することができます。この GT コネクトアイコンを一度クリックするだけで、メインウィンド ウを開くことができます。

また、Dock からは GT コネクトの接続を開始するだけでなく、接続を終了することも可能です。 GT コネクトの Dock からの終了方法については、9 ページの「Dock からの終了」をご参照く ださい。

#### 注

GT コネクトを使わずに画面右上のメニューバーから ビ をクリックし「接続」を選択した場 合も、ネットワークに接続することが可能です。但し、GT コネクトのメインウィンドウ上では未接 続状態のまま表示されます。

1 -4 GT コネクトの終了

GT コネクトを終了するためには、まず画面上部に GT コネクトメニューバーが表示されているこ とを確認してください。

Mac OS のデスクトップでは複数のアプリケーションが起動している場合、アクティブなアプリケ ーションのメニューバーが表示されます。他のアプリケーションのメニューバーが表示されてい る場合、GT コネクトの表示画面をマウスでクリックすると、GT コネクトのメニューバーが表示さ れます。

GT コネクトメニューバーの「GlobeTrotter Connect」―「GT コネクトを終了する」をクリック、 またはキーボードのコマンドキー 出 と「Q」を同時に押すと、GT コネクトが終了します。

#### 注

ネットワーク接続を切断してから GT コネクトを終了してください。

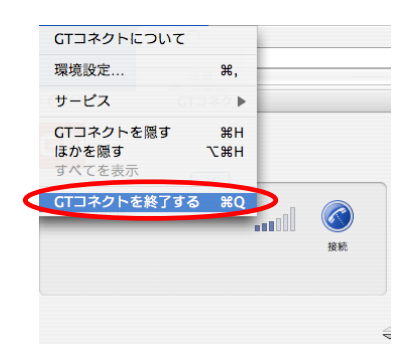

Dock からの終了

Dock に GT コネクトアイコンを配置してある場合は、GT コネクトのメニューバーが表示されて いなくても、ctrl キーを押しながらクリックし「終了」を選択すると、GT コネクトを終了すること ができます。(Dock に GT コネクトアイコンを配置する方法については 8 ページをご参照くださ  $(1)$ 

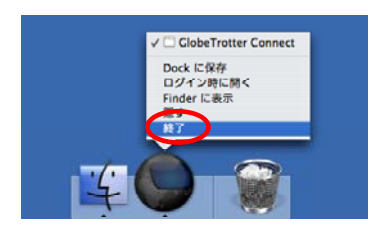

#### 注

Dock に配置する GT コネクト以外のアイコンや Dock の画面上の位置などは任意で選択するこ とができます。Dock の設定についてはお使いの Mac OS に付属のマニュアルをご参照ください。

1 -5 アンインストール方法

「GT コネクト」をアンインストールするには、アプリケーションより「GlobeTrotter Connect」フォ ルダを開き、「GlobeTrotter Connect Uninstallation」を選択します。パスワード入力画面が表示 されたらパスワードを入力します。「OK」ボタンをクリックすると自動的にアンインストールされま す。アンインストールが完了すると、「GlobeTrotter Connect」のフォルダの中は空になります。 (Dock のアイコンはアンインストール後もそのまま残ります。)

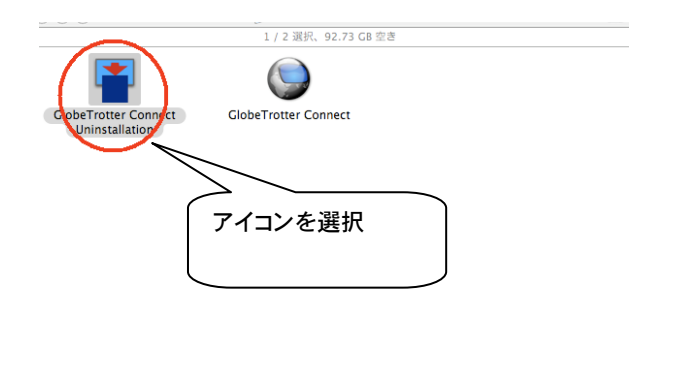

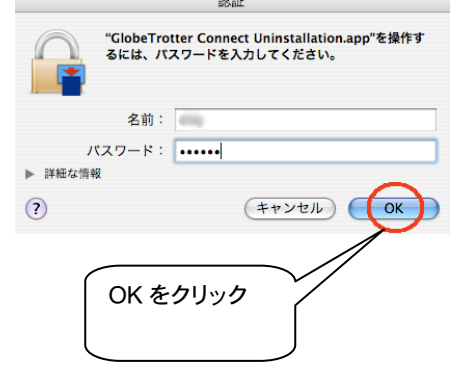

※ パスワードを設定していない場合でも、そのまま 「OK」をクリックすると、アンインストールが始まります。

#### 本製品の安全な取り外し方

本製品は以下の手順で安全に取り外してください。この操作を行わない場合、システムが不安 定になるおそれがあります。

#### ステップ 1

通信が切断されていることを確認してください。 接続状態は、メインウィンドウのボタンの表示を見ると確認できます。

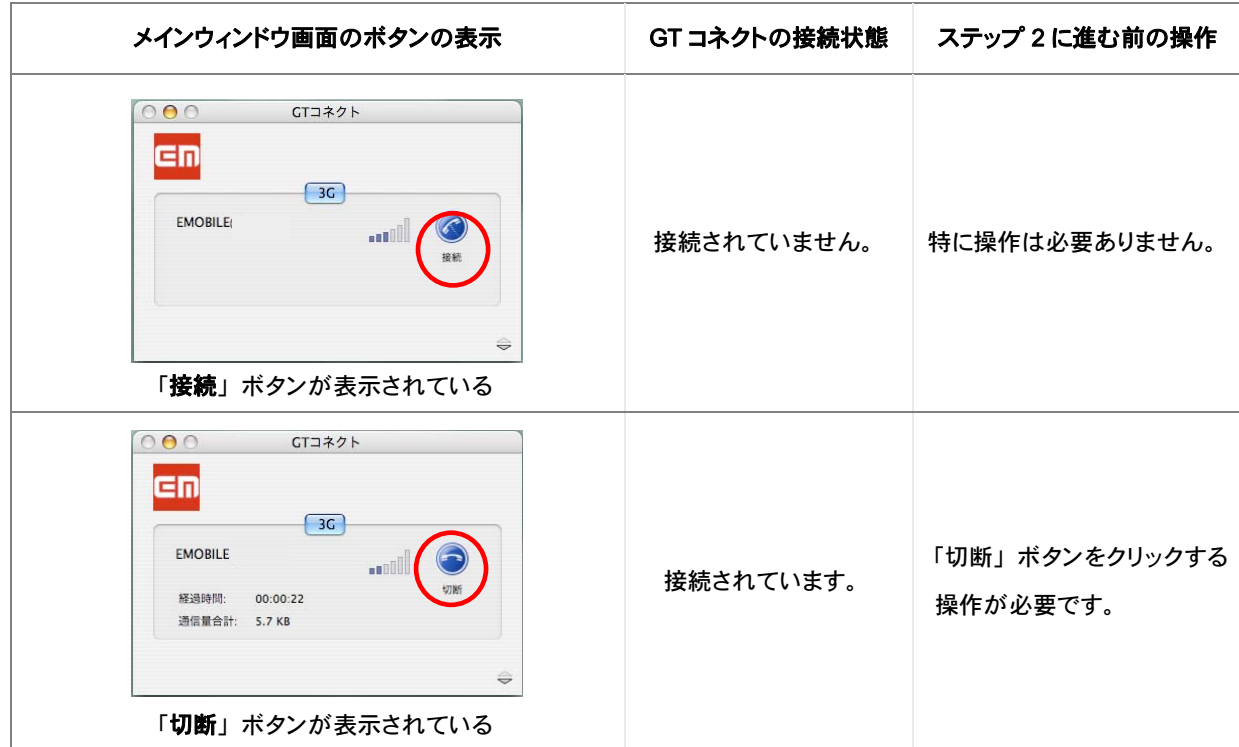

#### ステップ 2

本製品をパソコンの Express カードスロットから取り外します。

注

本製品をパソコンに取り付けた状態でスタンバイ (サスペンド/レジューム)、または休止(ハイ バネーション)を行うと、正常に動作をしない場合があります。必ず本製品を取り外してから、 スタンバイ(サスペンド/レジューム)、または休止(ハイバネーション)を行ってください。 また、本製品を取り付けた状態で電源の投入や再起動を行うと、正常に動作しない場合があり ます。この場合、パソコンを起動する前に本製品を取り外してください。 Express カードスロットからの取り外し方は、お使いの Mac OS に付属のマニュアルをご参照く ださい。

2 各部の説明

2 -1 メインウィンドウ

メインウィンドウの開き方

GT コネクトを起動するとメインウィンドウが表示されます。

(GT コネクトの起動方法については、6 ページ 「GT コネクトでインターネットに接続する」を ご参照ください。)

メインウィンドウの概要

メインウィンドウからは以下の操作が可能です。

● 接続・切断

● 接続状態の確認

接続

ネットワーク登録が完了すると、電波の受信状況が表示されます。ネットワークに登録済みでま だ接続していない場合、メインウィンドウ画面右に「接続」ボタンが表示されます。接続するに は「接続」ボタンをクリックします。

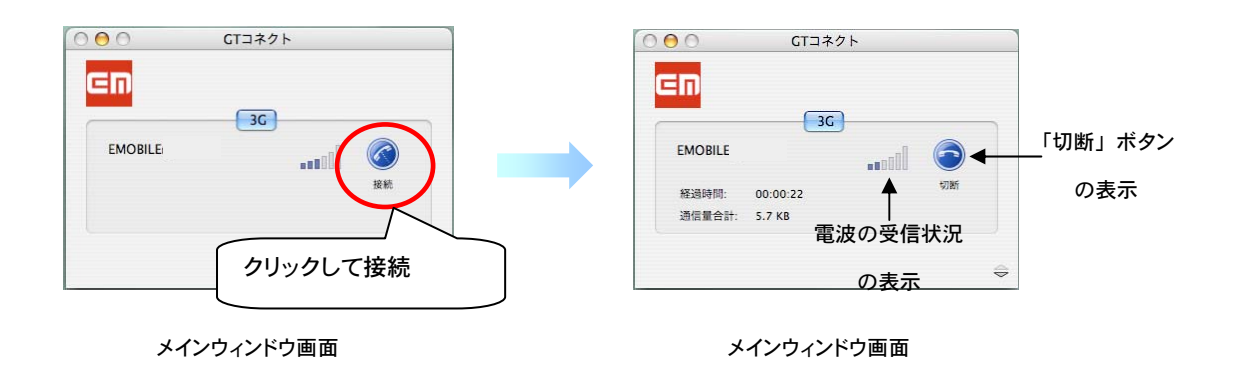

接続中の場合、メインウィンドウ画面右に「切断」ボタンが表示されます。 ネットワーク接続を切断するには「切断」ボタンをクリックします。

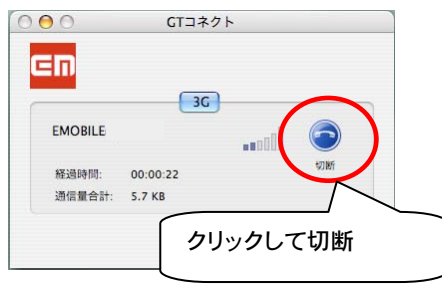

メインウィンドウ画面

接続状態の確認

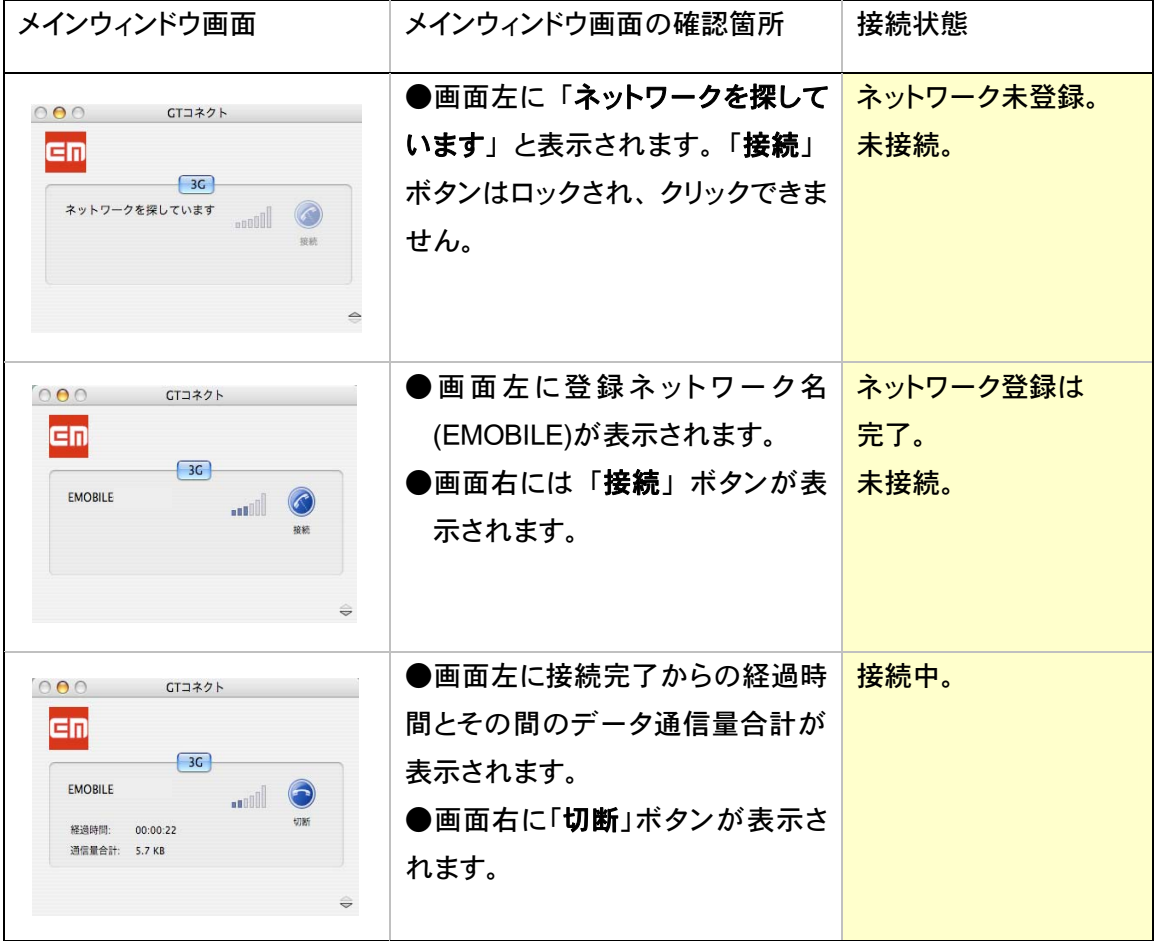

#### 2 -2 環境設定

「環境設定」表示画面の開き方

- 1) GT コネクトメニューバーが表示されていなければ表示させます。 (GT コネクトメニューバーの表示方法については 8 ページをご参照ください。)
- 2) GT コネクトメニューバーの「GlobeTrotter Connect」 ―「環境設定」を選択するか、キー ボードのコマンドキー 品 と「,」(コンマ)を同時に押します。

「環境設定」から行える各種タスク一覧

「環境設定」表示画面は「基本設定」、「接続先設定」と「通信履歴」の 3 つの表示画面から 構成されており、以下の設定の確認と変更が可能です。

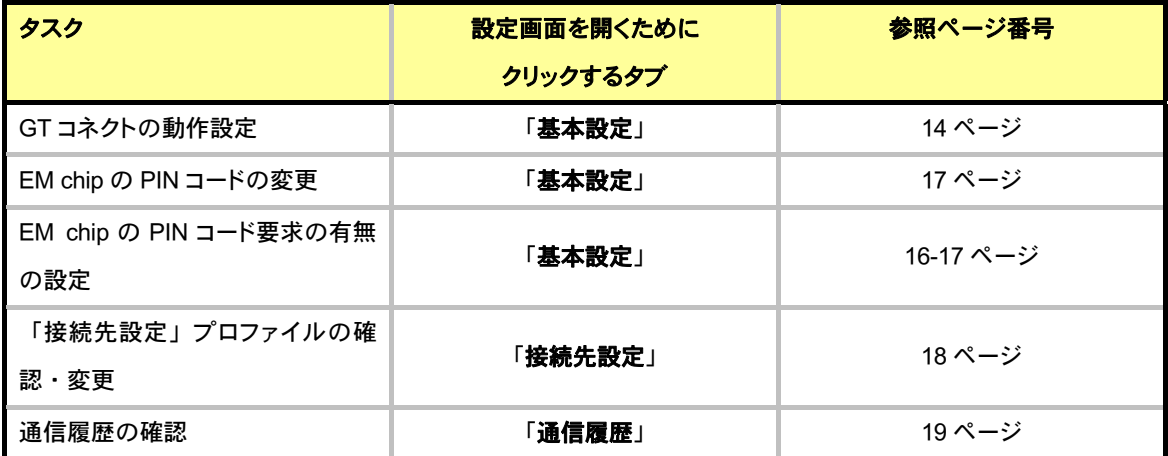

#### 「環境設定」から行えるタスク一覧表

2 -3 「環境設定」-「基本設定」表示画面

「基本設定」表示画面の開き方

基本設定の表示画面を開くには、「環境設定」の表示画面で「基本設定」タブをクリックします。 (「環境設定」表示画面の開き方については 13 ページをご参照ください。)

「基本設定」表示画面の概要

「基本設定」表示画面は以下の2 つのセクションから構成されています。

**● GT コネクトの動作設定** 

**● PIN コードの設定** 

GT コネクトの動作設定

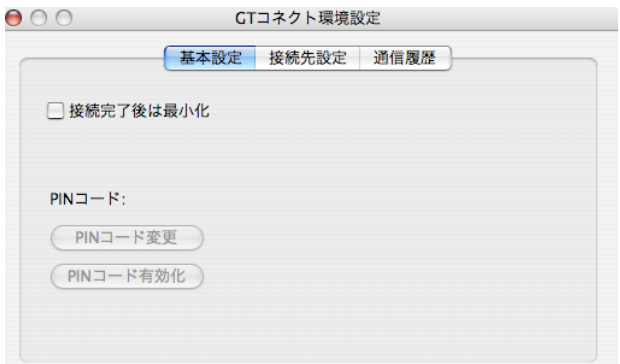

「**環境設定」--「基本設定**」表示画面: GT コネクトの動作設定

●「接続完了後は最小化」オプションをオンにすると、接続完了後にアプリケーションが自動で 最小化されます。

PIN コードとは

PIN コードとは第三者によるデータカードの不正使用を防ぐために、EM chip 内に保存されてい る 4~8 桁の暗証番号(半角数字)のことです。ご契約時の PIN コードは「9999」に設定され ています。

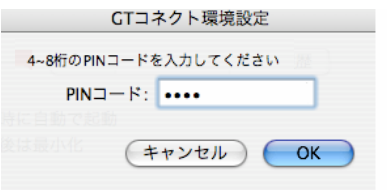

#### 注

PIN コードの入力を 3 回連続で間違えると、EM chip は自動的にロック状態になってしまいます。 その場合 PIN ロック解除コード (PUK コード)が必要になります。また PIN ロック解除コードを 10 回連続で間違えると、完全ロック状態となります。完全ロック状態になると EM chip の交換 が必要になりますので、ご契約先の問い合わせ窓口へご連絡ください。

PIN コードの設定

「基本設定」表示画面には、EM chip の PIN コード管理のためのボタンが 2 つあります。PIN コードを変更するには上のボタンをクリックしてください。本製品挿入時の PIN コード入力の有 無を設定するためには下のボタンをクリックしてください。

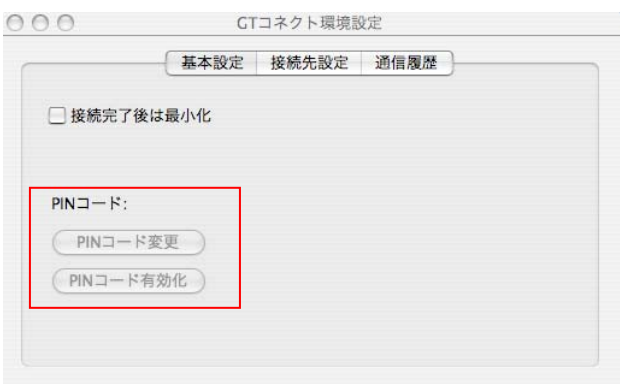

「**環境設定」-「基本設定**」表示画面: PIN コードの設定

#### PIN コード要求の有無の設定

「PIN コード有効化」または「PIN コード無効化」ボタンをクリックすると、本製品挿入時の PIN コード要求の有無を設定できます。お買い上げ時には PIN コードは無効に設定されています。

PIN コードを有効にすると、本製品を挿入するたび、PIN コードの入力が必要になります。PIN コードを無効にすると、PIN コードの入力をする必要がなくなります。

注

- PIN コードが無効化されている状態では、本製品挿入時に PIN コードの入力の必要があり ません。
- PIN コードが無効の状態で PIN コードの変更はできません。EM chip の PIN コードを変更 するには、まず PIN コードを有効にしてください。

PIN コードの有効化の手順

① 「基本設定」表示画面を開き、 「PIN コード有効化」をクリックし ます。 (「基本設定」表示画面の開き方 については 14 ページをご参照 ください。)

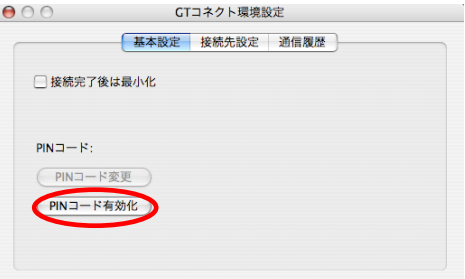

「環境設定」―「基本設定」表示画面

② PIN コード入力画面で PIN コー ドを入力してください。

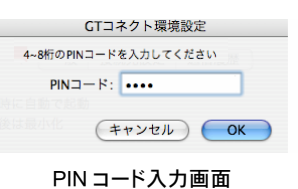

 $\circled{3}$ ③ 右の画面が表示され、PIN コー ドの有効化が完了します。 「OK」をクリックしてください。

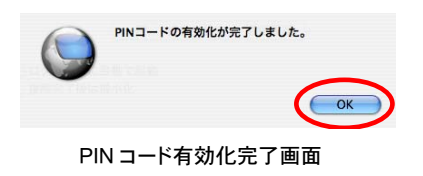

#### PIN コードの無効化の手順

- ① 「基本設定」表示画面を開き、 「PIN コード無効化」をクリックし ます。 (「基本設定」表示画面の開き方 については 14 ページをご参照 ください。)
- **○ ○** GTコネクト環境設定 基本設定 接続先設定 通信履歴 □ 接続完了後は最小化  $PIN = -R$ (PINコード変更 PINコード無効化 「環境設定」―「基本設定」表示画面

- ② PIN コード入力画面で PIN コード を入力してください。
- ③ 右の画面が表示され、PIN コー ドの無効化が完了します。 「OK」をクリックしてください。

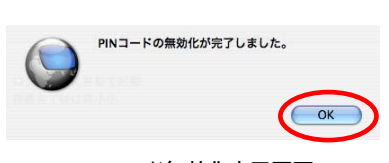

PIN コード入力画面

CTコネクト環境設定 4~8桁のPINコードを入力してください  $PINI-F:$ 

PIN コード無効化完了画面

#### PIN コードの変更の手順

PIN コードが無効化されている状態で PIN コードの変更はできません。EM chip の PIN コー ドを変更する前に、PIN コードが有効化されていることを確認してください。PIN コードが無 効化されている状態になっている場合は、PIN コードを有効化してください。(PIN コード有効 化の手順は 16 ページをご参照ください。)

 ① 「基本設定」の表示画面を開き、 「PIN コード変更」をクリックしま す。 (「基本設定」表示画面の開き方 については 14 ページをご参照 ください。)

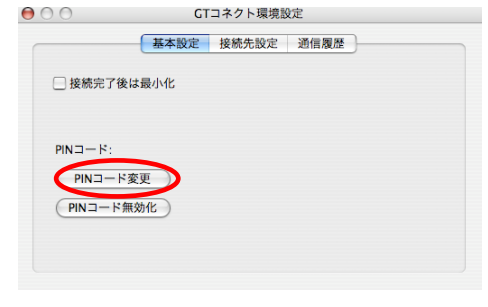

「環境設定」―「基本設定」表示画面

② PIN コード入力画面が表示され たら、まず変更前の PIN コード を入力します。 次に新しい PIN コードと、その コードの確認のための再入力 を順に行います。

> 全てのフィールドへの入力が完 了したら、「PIN コード変更」を クリックしてください。

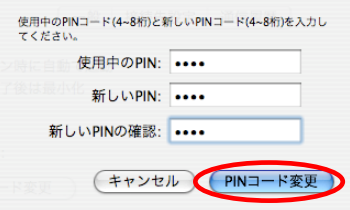

PIN コード入力画面

※ 新しい PIN コードの入力と確認のための再 入力が一致するまでは、「変更」ボタンはロッ クされ、クリックできません。

③ 右の画面が表示され、PIN コード の変更が完了します。 「OK」をクリックしてください。

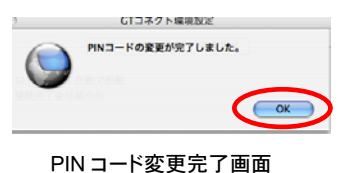

2-4 「環境設定」-「接続先設定」表示画面

「環境設定」-「接続先設定」表示画面の開き方

「接続先設定」の表示画面を開くには、「環境設定」の表示画面で「接続先設定」タブをクリ ックします。(「**環境設定**」表示画面の開き方については 13 ページをご参照ください。)

「環境設定」- 「接続先設定」表示画面の概要

「**接続先設定**」表示画面では接続先設定プロファイルの APN、ユーザ名とパスワードの確認と 変更が可能です。 ネットワークに登録するためには、そのネットワークに合った接続先設定プロ ファイルが必要です。お買い上げ時はイー・モバイルが提供するインターネット接続サービス の設定が登録されています。別のネットワークに登録する場合は 19 ページ「接続先設定プロフ ァイルの変更」の手順に従ってください。

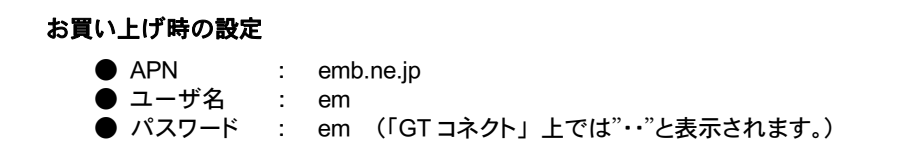

接続先設定プロファイルの変更

「**接続先設定**」プロファイルを変更するには、初期の設定をリセットし、新しい APN、ユーザ 名とパスワードを入力してください。(設定項目についてはご利用のプロバイダにお問合せくだ さい。)「GT コネクト環境設定」画面を閉じると入力した項目が有効になります。

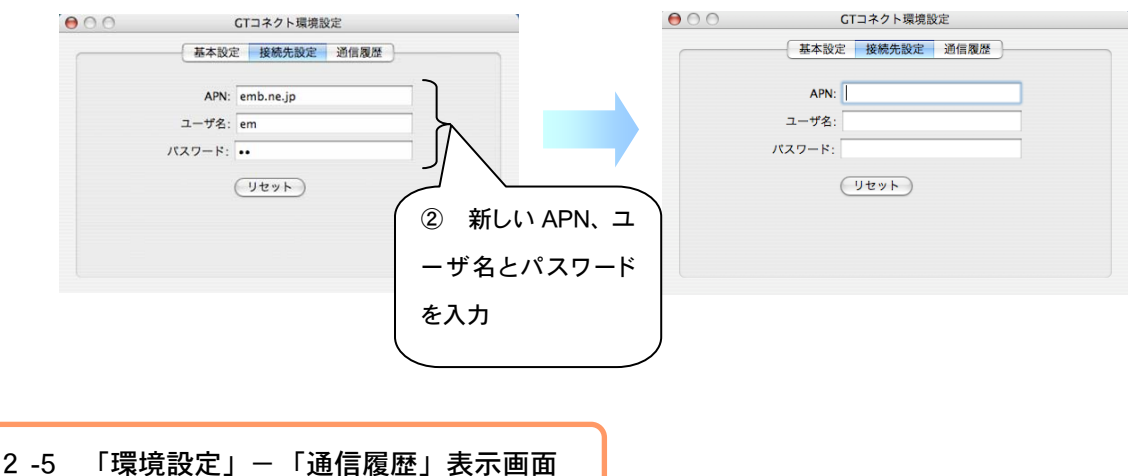

「環境設定」-「通信履歴」表示画面の開き方

「通信履歴」の表示画面を開くには、「環境設定」の表示画面で「通信履歴」タブをクリック します。(「**環境設定**」表示画面の開き方については 13 ページをご参照ください。)

「環境設定」-「通信履歴」表示画面の概要

この表示画面では、通信量の合計が表示されます。通信量は 3G 通信量と EDGE/GPRS 通信 量の 2 種類に分類されて表示されます。イー・モバイルでは 3G のみ提供しているため EDGE/GPRS は対応していません。2 種類の通信量について、使用開始日時からの通信量の 合計が表示されます。「通信開始日時」は最新の「リセット」が行われた日時を指します。

注

- 「通信履歴」表示画面で表示される通信量は あくまでも目安であり、実際の通信量とは異 なる場合があります。
- 本ユーティリティ以外からのダイヤルアップ の場合は、通信履歴は残りません。

|                  | 基本設定             | 通信履歴<br>接続先設定 |          |
|------------------|------------------|---------------|----------|
| ネットワーク           | 通信開始日時           | 通信量合計         | 経過時間     |
| <b>EDGE/GPRS</b> | 2007-07-11 11:57 | --            | 00:00:00 |
| 36               | 2007-07-11 11:57 | 222.6 KB      | 00:44:58 |
| 合計               | 2007-07-11 11:57 | 222.6 KB      | 00:44:58 |
|                  |                  |               |          |
|                  |                  |               |          |
|                  |                  |               |          |
| リセット             |                  |               |          |

「環境設定」―「通信履歴」表示画面

#### 「リセット」ボタンについて

「リセット」ボタンをクリックすると、過去の通信量の情報が削除されます。 「通信開始日時」も変更され、通信量の累計はリセット時から新たに開始します。

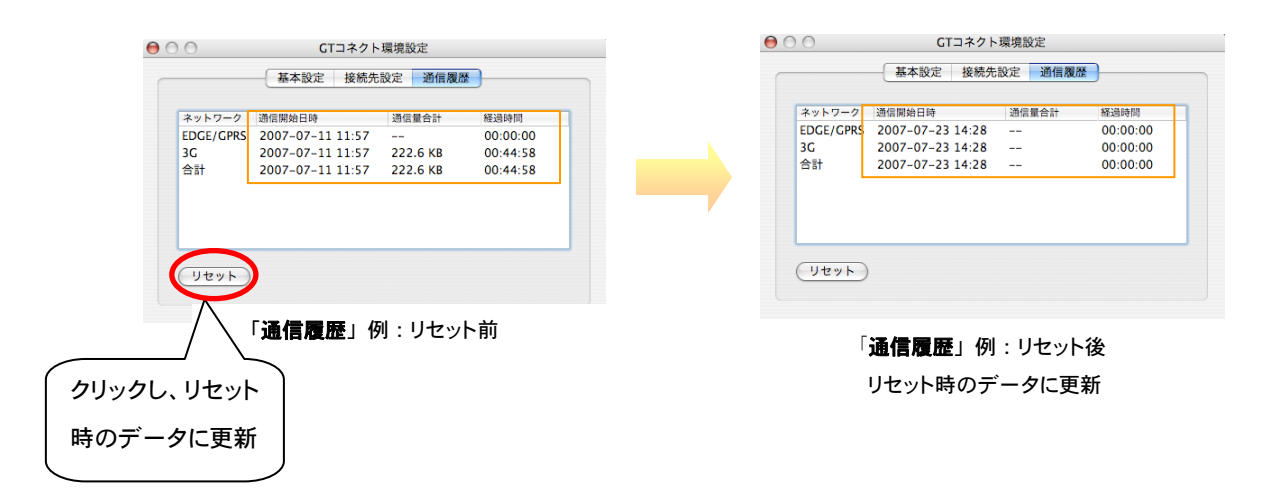

## 3 トラブルシューティング

トラブルが発生している場合には、ご契約先の問い合わせ窓口にご連絡のうえ、利用エリアのネットワークカバー状況をご確 認下さい。電波が不安定な場所、地形上または構造上の障害物など、その他の特性もデータ伝送の性能に影響を及ぼすこ とがあります。

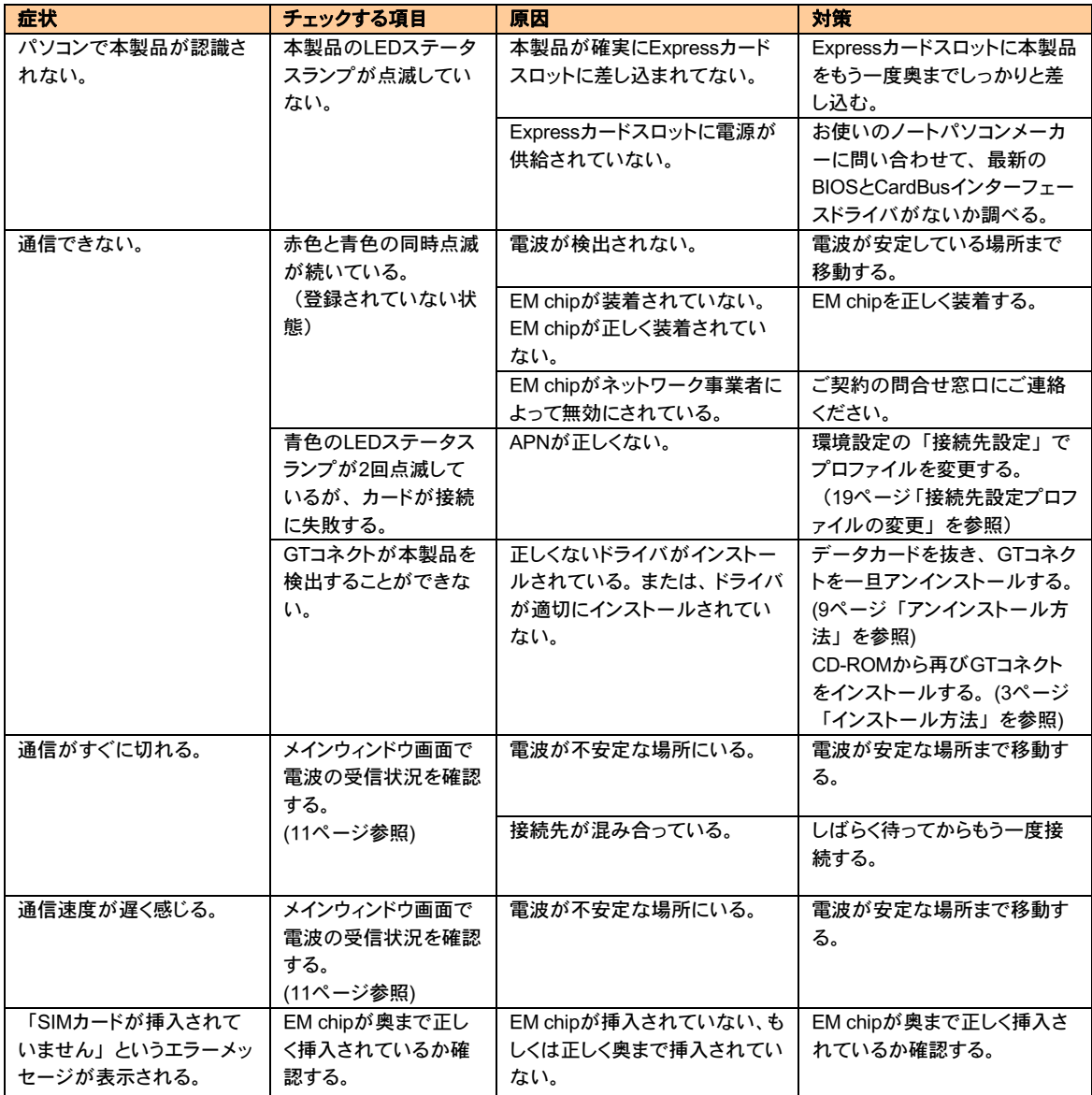